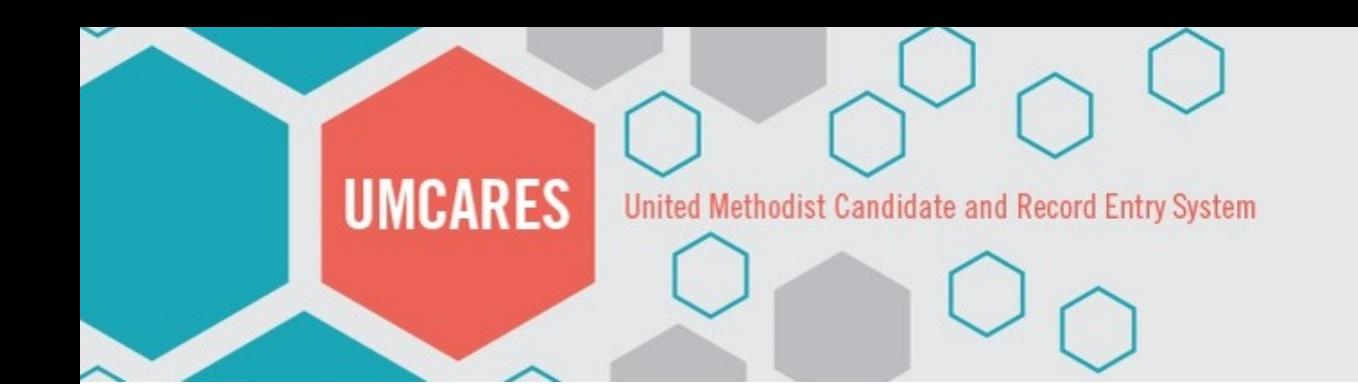

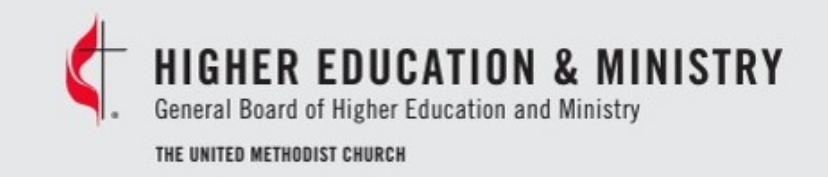

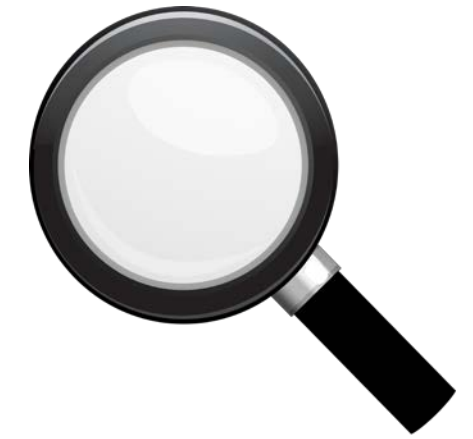

# **UMCARES Advanced Search**

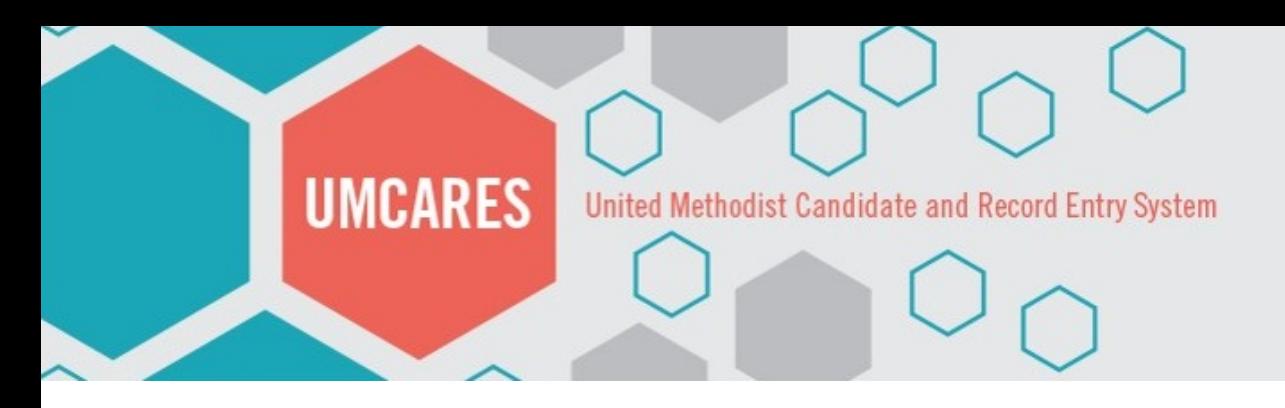

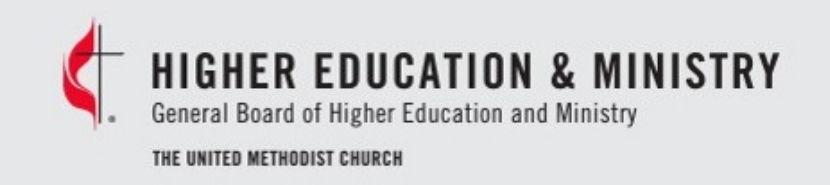

# Objectives

- Learn how to access the advanced search portal in UMCARES
- Review the different search types available
- Define the criteria options available
- Demonstrate searches
- Outline best practices in setting criteria

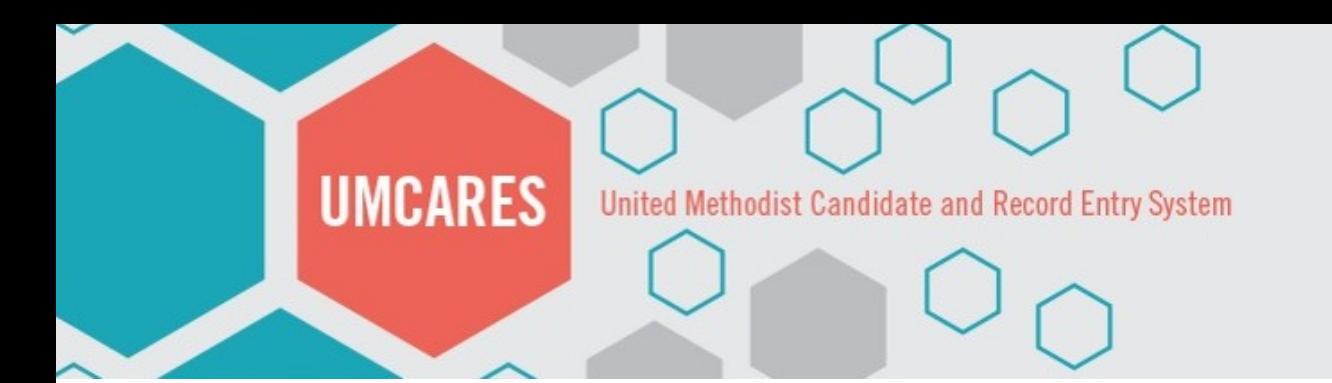

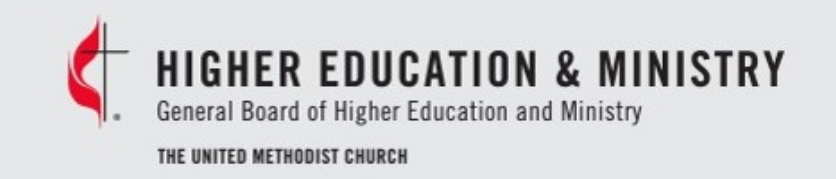

# Accessing the Advanced Search

- Advanced search is available to mentor level users and higher
- Click on **Search** in the header bar
- Choose **Advanced** from the teal options bar

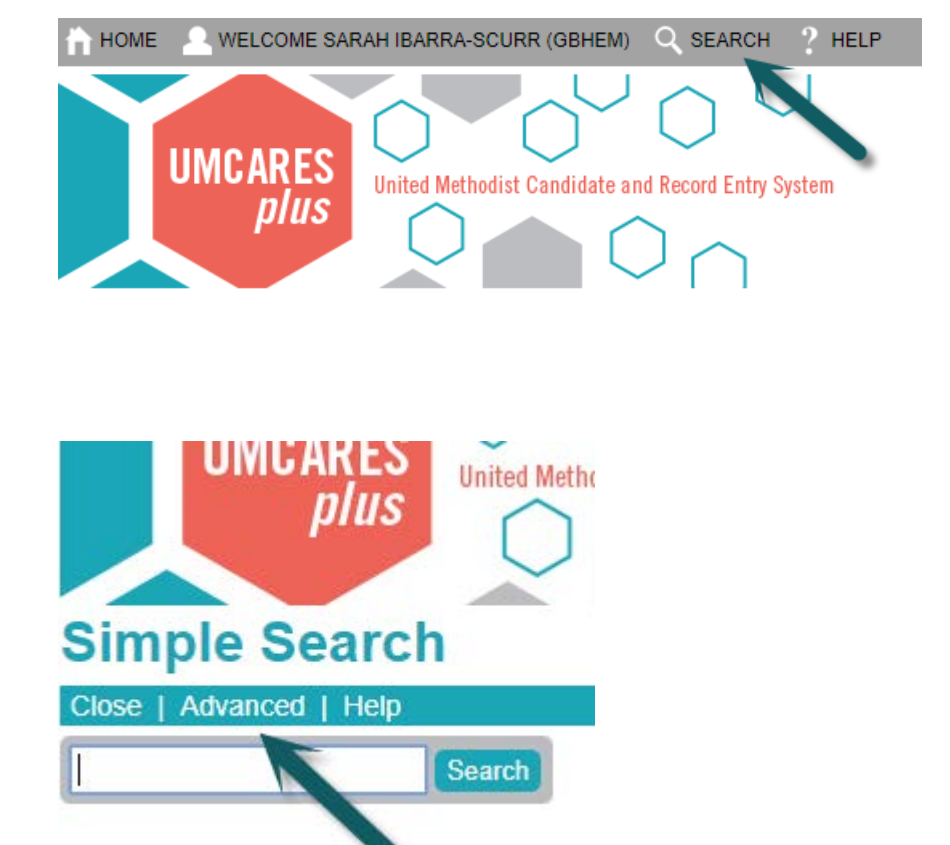

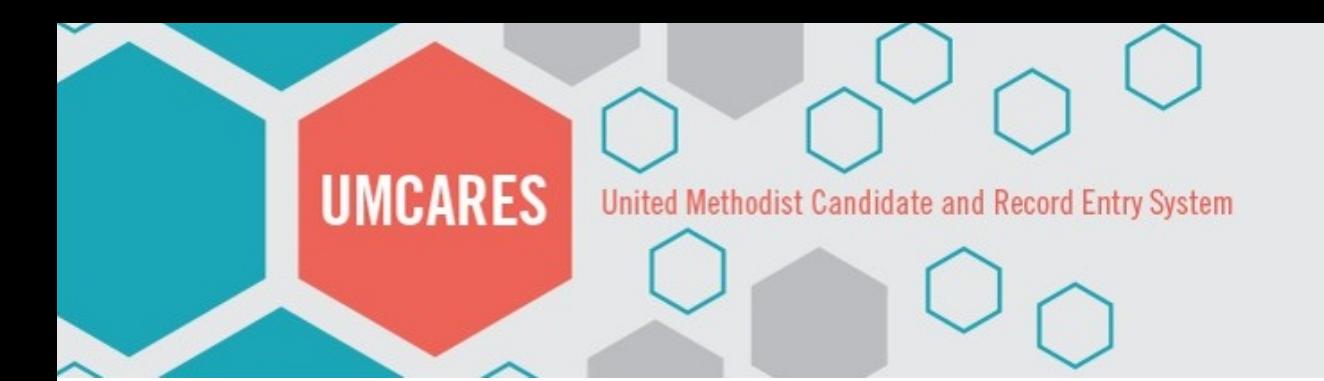

# Search Options Tabs

- The tabs open search criteria related to the data type
- There are three sections of criteria
	- Tab specific fields
	- Location information defaults to your conference
	- Account Status most searches will require the status to be set to "Show Active Registered" to display current users

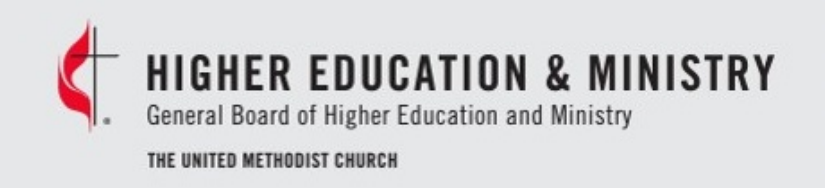

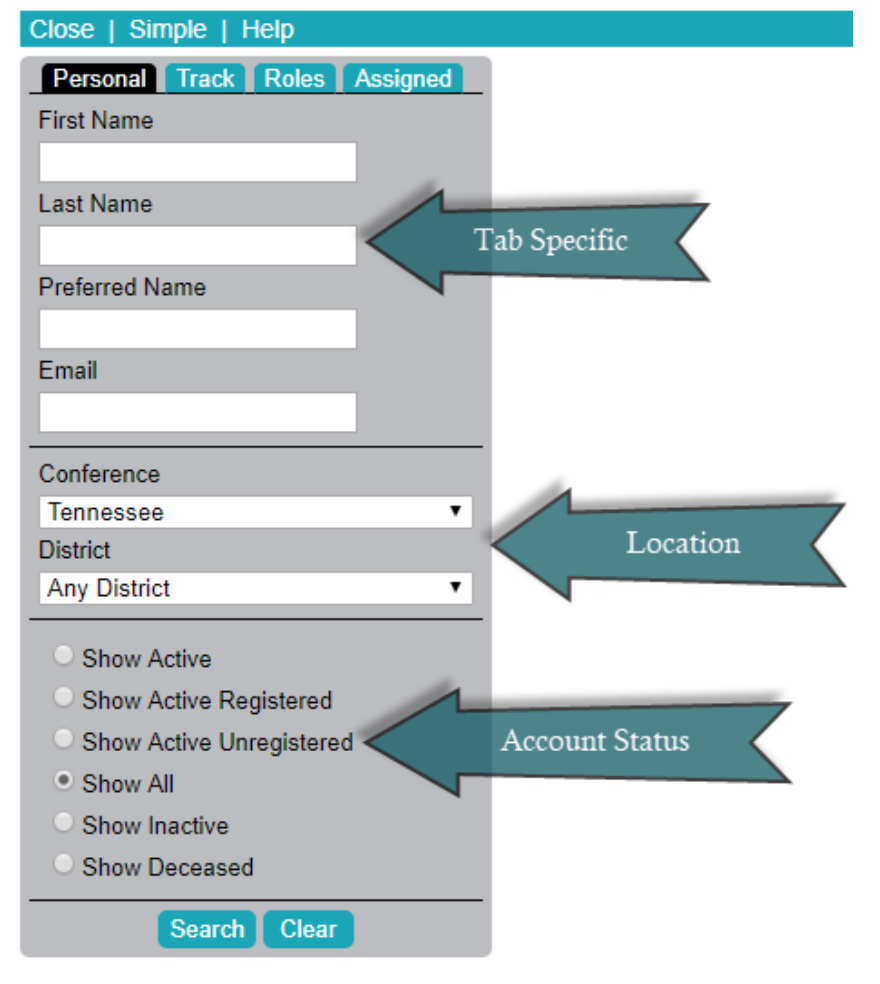

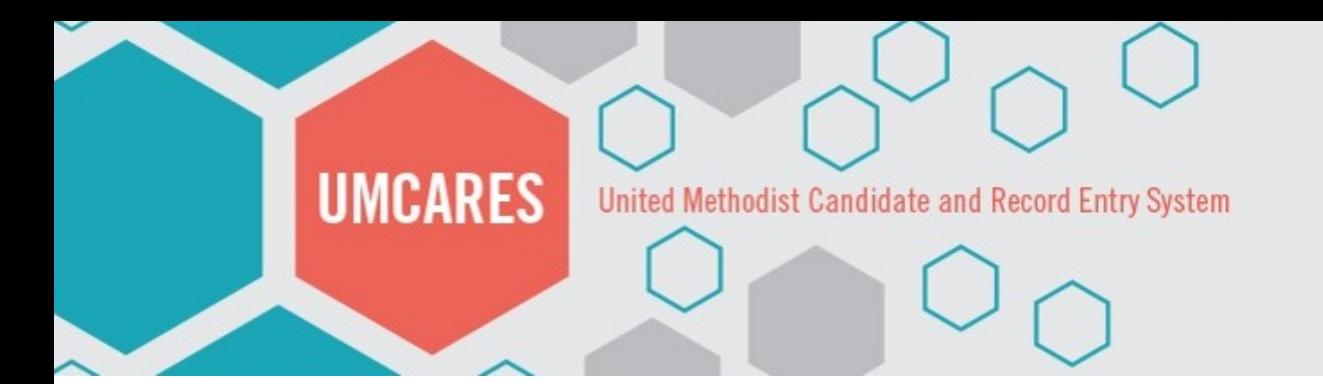

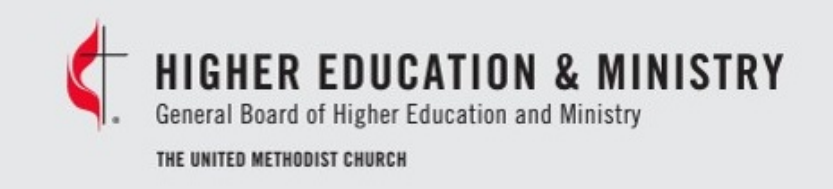

# Search Options Tabs Cont.

- Tab specific criteria available:
	- Personal First Name, Last Name, Preferred Name, Email
	- Track Track Name, Track Status, Step Name, Track Status, Date Range
	- Roles Constituent Role (example: Candidate, Mentor, BOM Staff Member)
	- Assigned Role, Assigned Members (example: all mentees for Jane Doe)

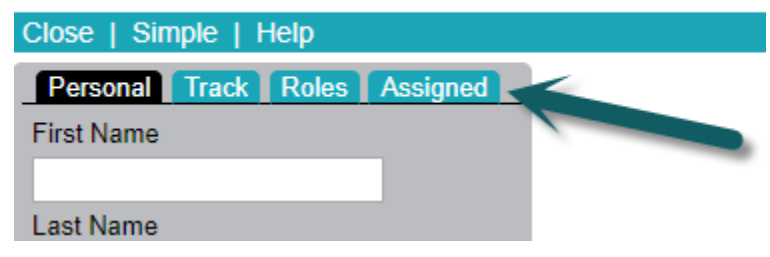

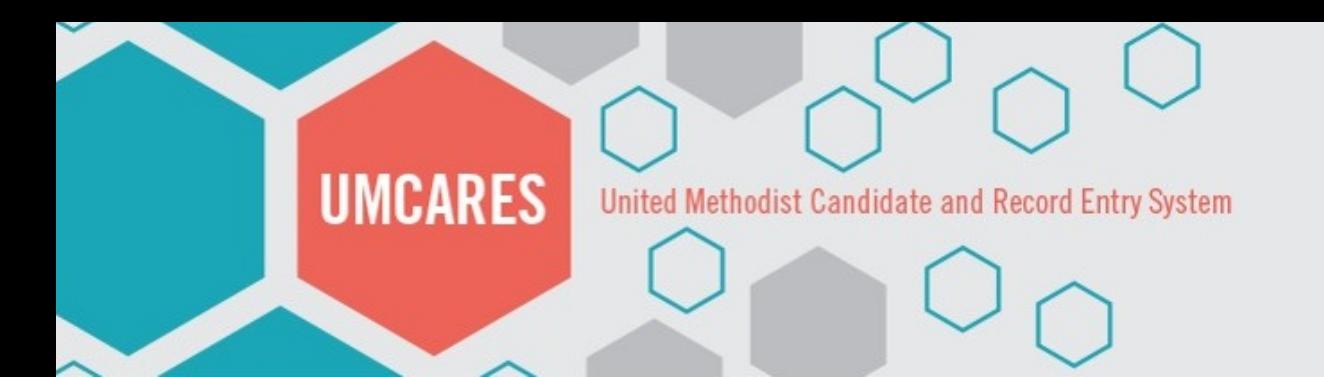

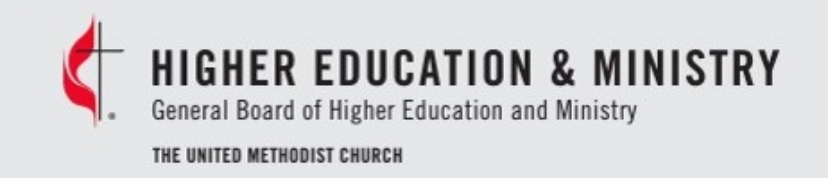

# Personal Search

• The Personal Search can identify a constituent in UMCARES when only part of their personal contact information is known

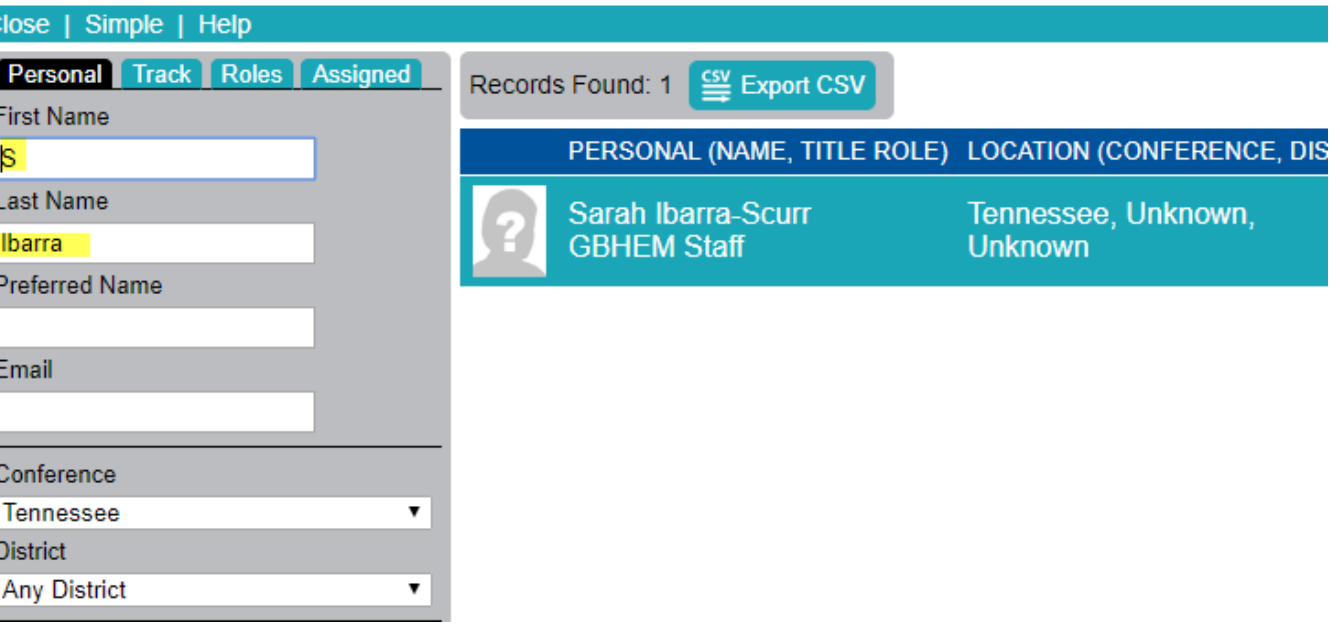

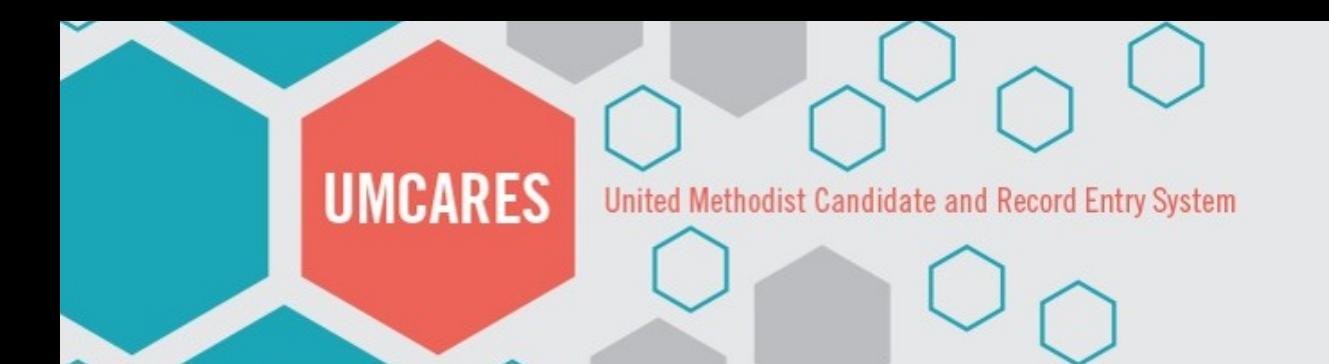

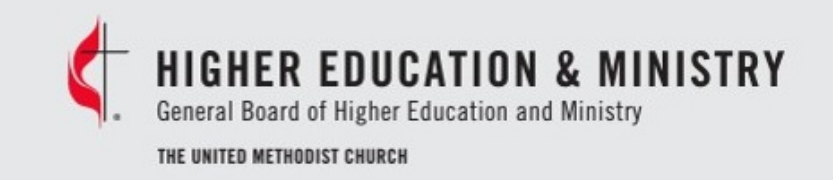

### Personal Search Demonstration

• Using the Personal Search option, search for a user in the system with the last name of Smith and the only the first letter of their first name.

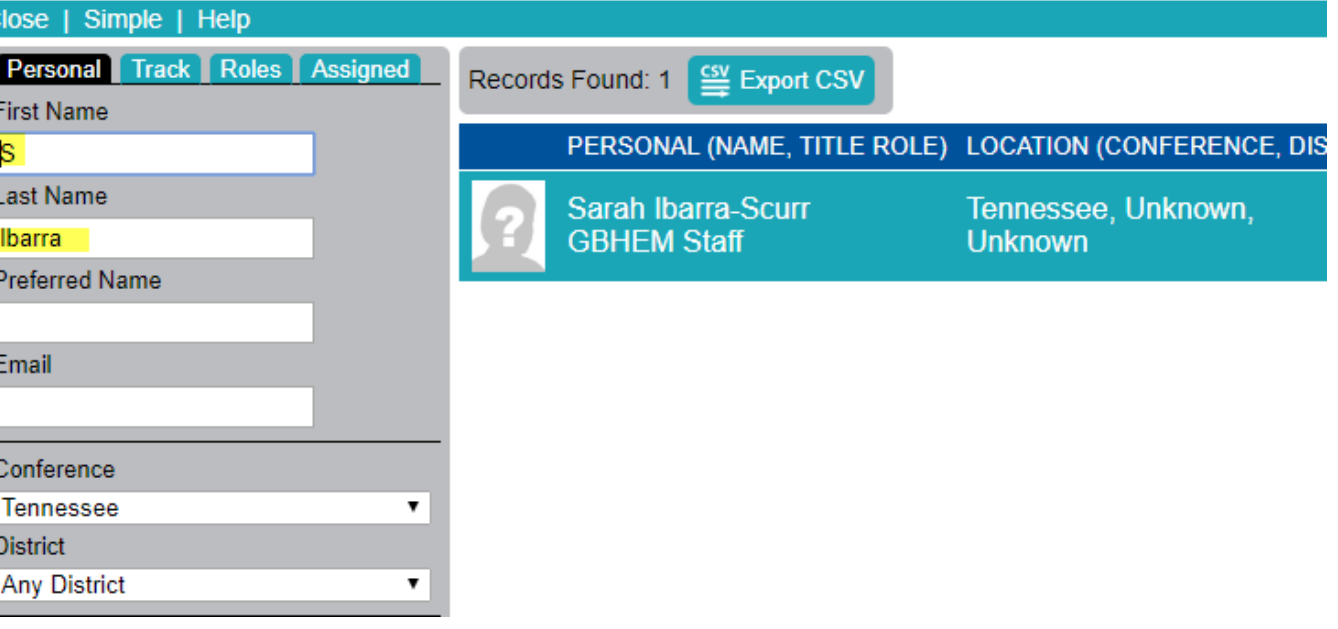

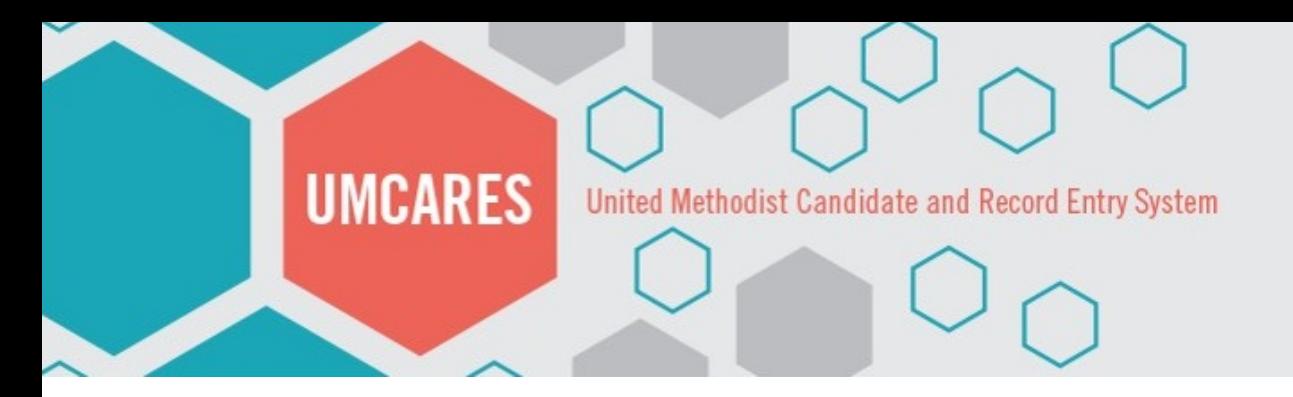

# Track Search

- The Track Search uses criteria based on track status and step status within a date range
- The search can be based on track alone, or based on track and step information
- The date range can be based on Track Status or Step **Status**
- The District drop down can be used to narrow the search to a specific district within the conference

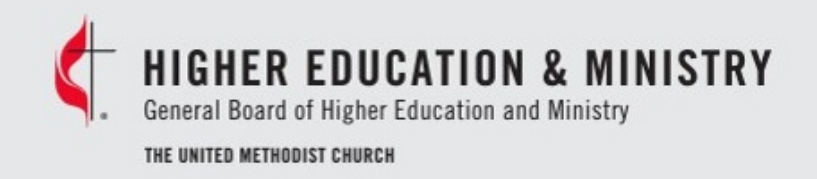

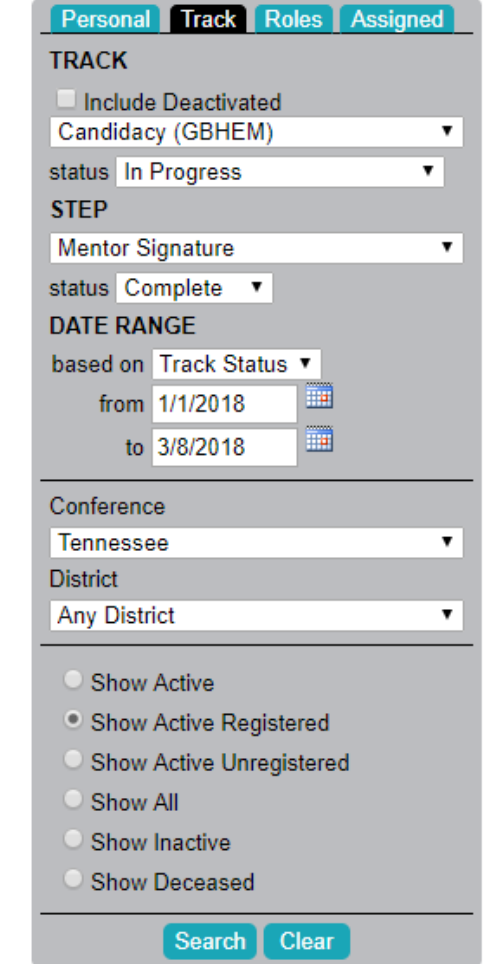

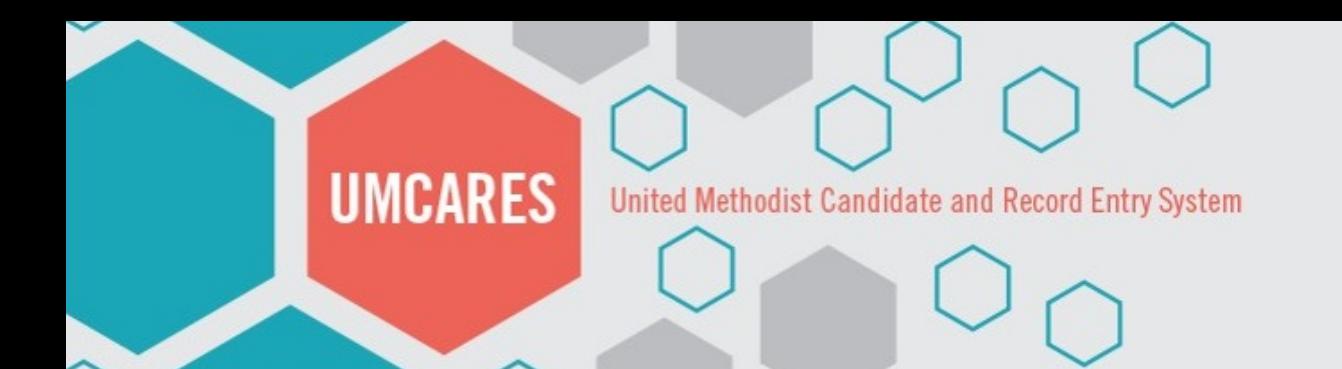

# Track Search Demonstration

• Search for active candidates that have paid their candidacy fee between January 1 and today in a specified district

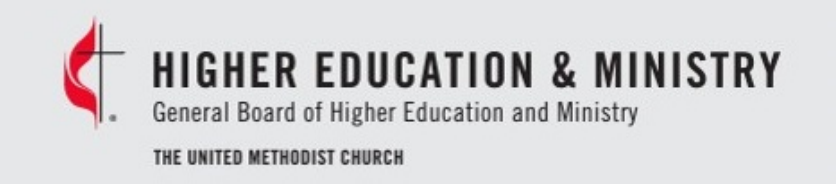

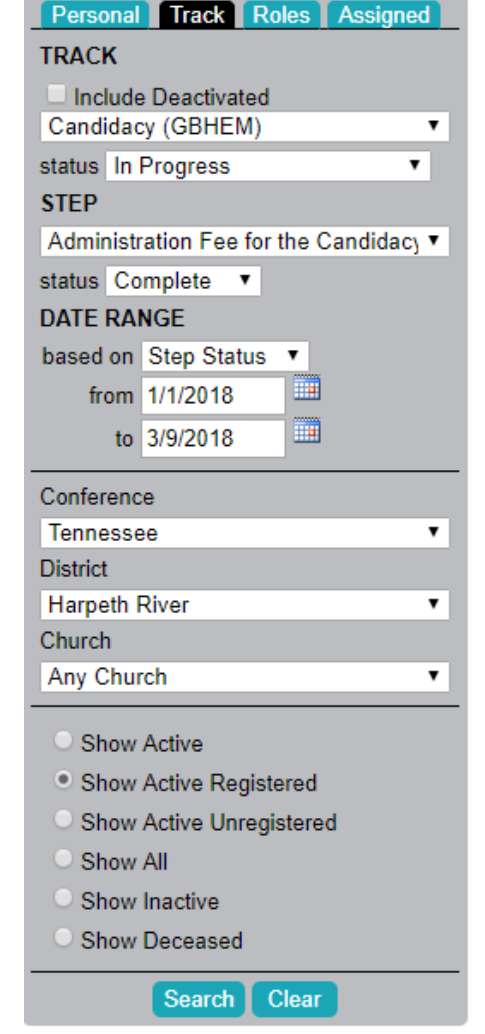

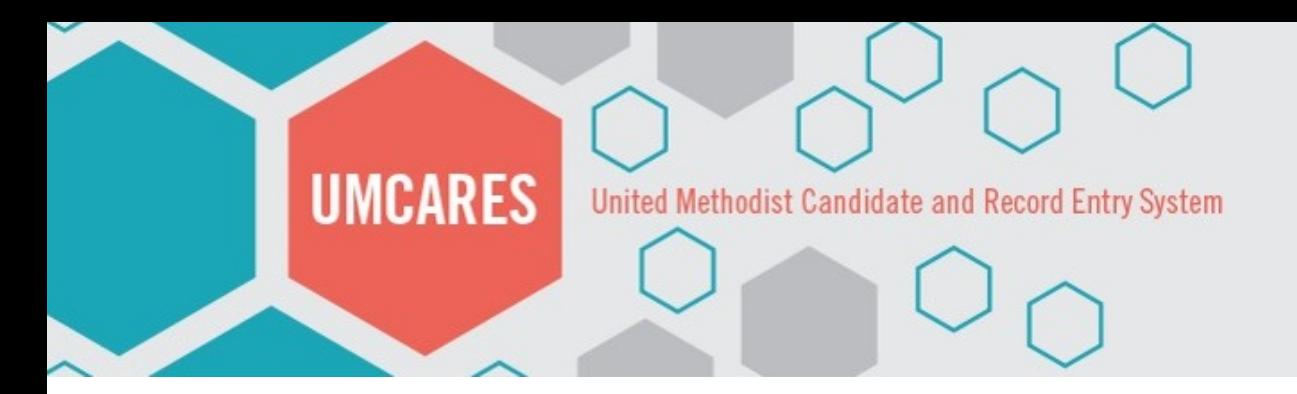

# Roles Search

- The Roles Search uses criteria based on a constituent's role, district, and account status
- This search can is best utilized for pulling list, such as current mentors, MAS, BOM staff members etc.
- When pulling a list of constituents that are currently serving in a role, the account status must be set to "Show Active Registered"

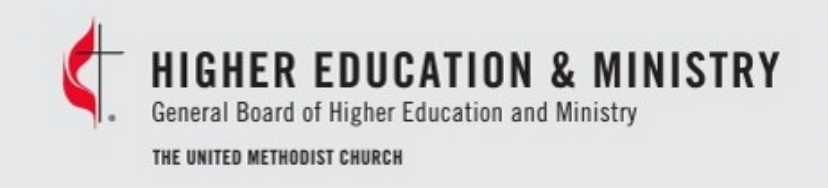

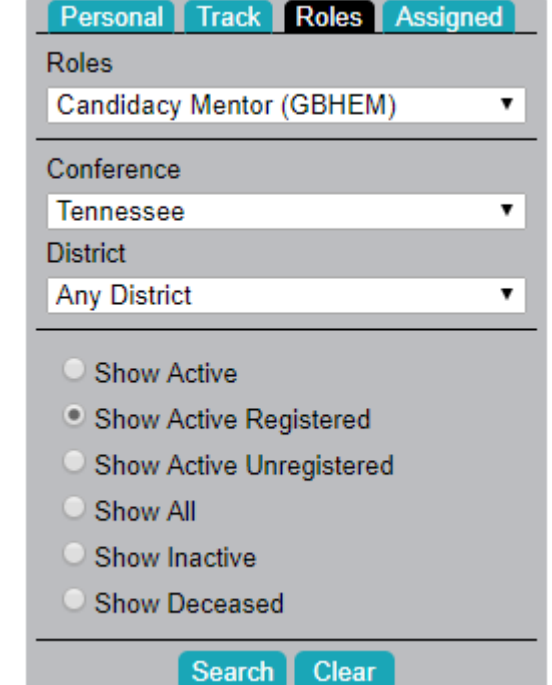

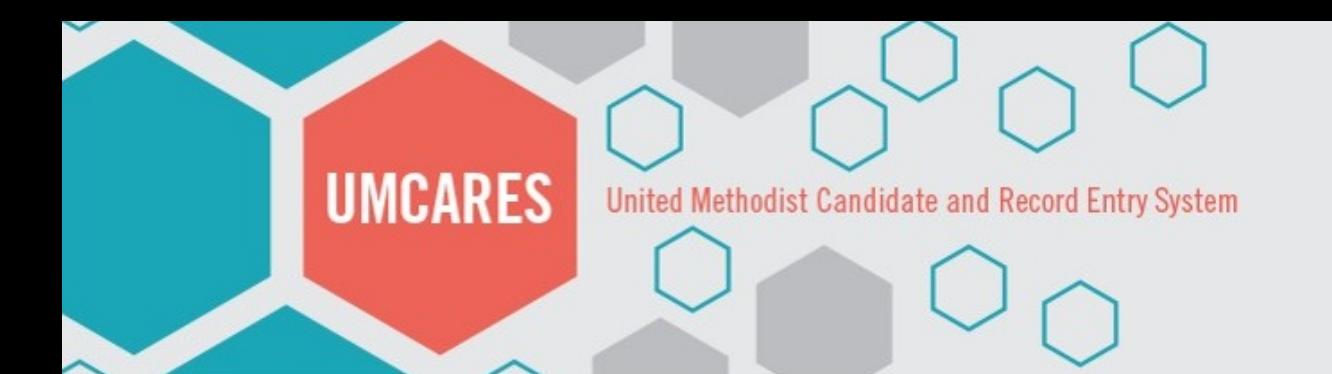

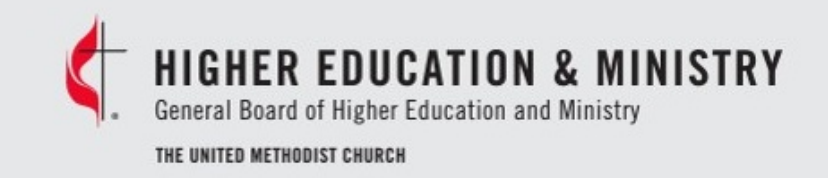

# Role Search Demonstration

• Search for all current mentors for your annual conference

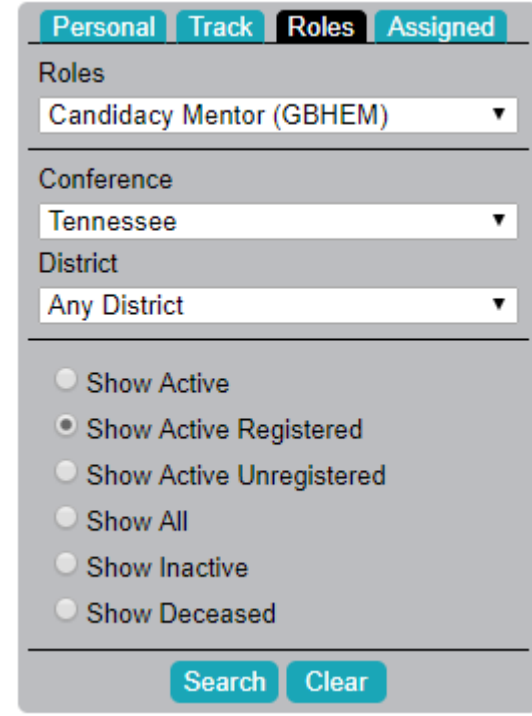

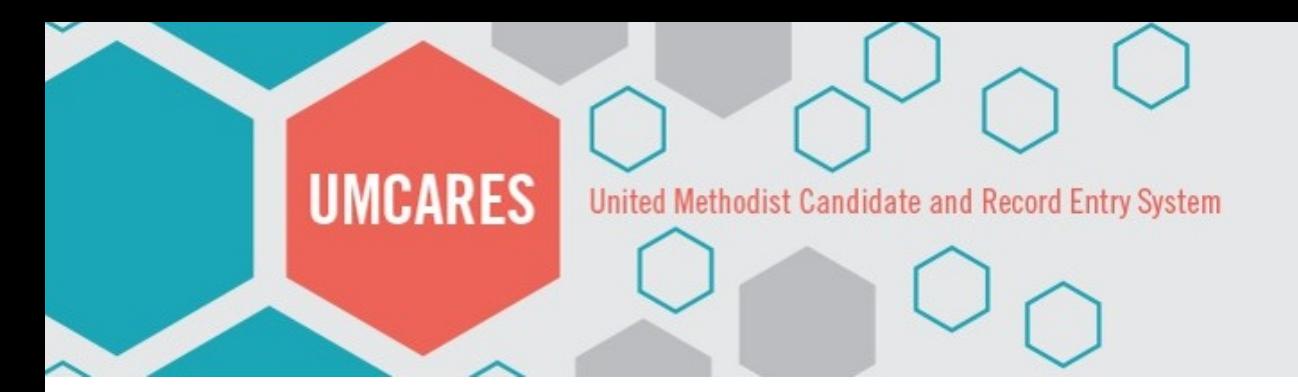

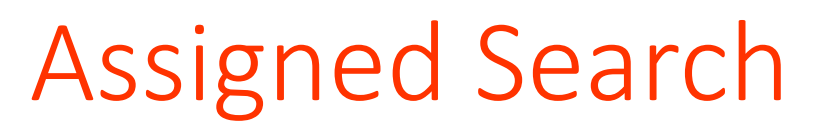

- The Assigned Search is used to search for constituents with a specified relationship to a selected individual
- Example A: all candidates with Joe Smith as their mentor
- Example B: all candidates that chose Jane Doe as their MAS
- Assigned search does not contain a filter on Account Status, however all results will be Active users.

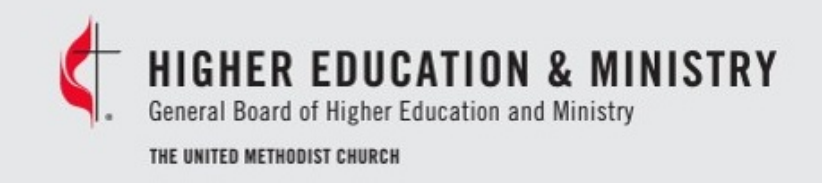

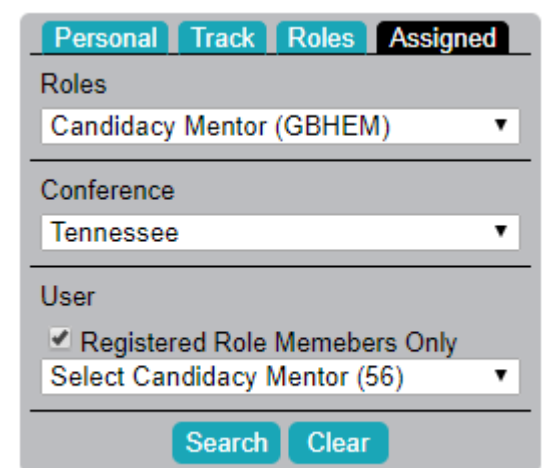

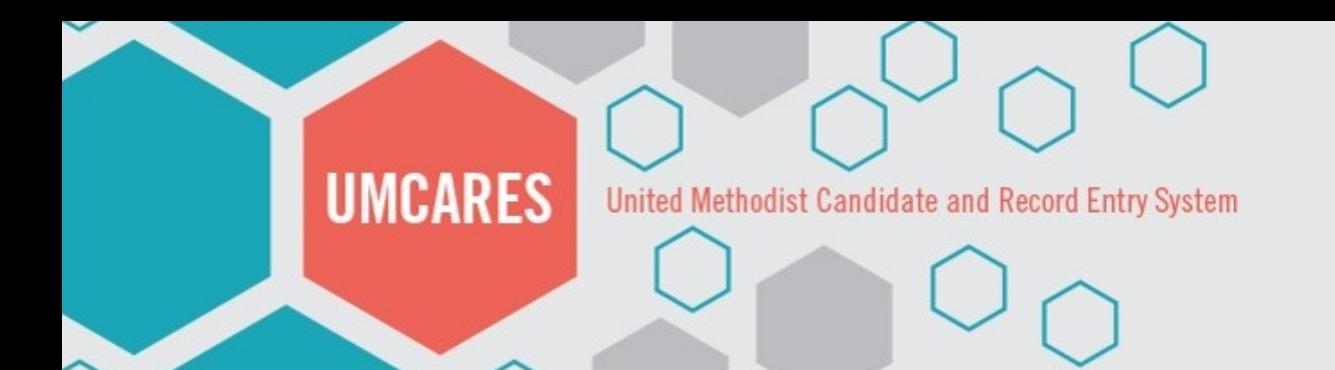

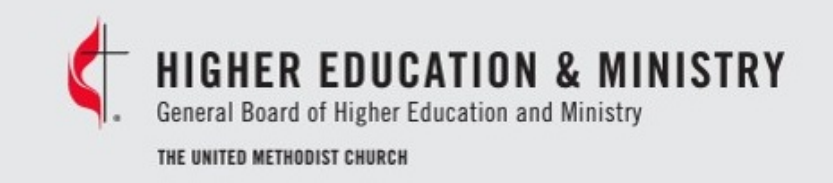

# Assigned Search Demonstration

• Search for all candidates assigned to a specific mentor in your annual conference

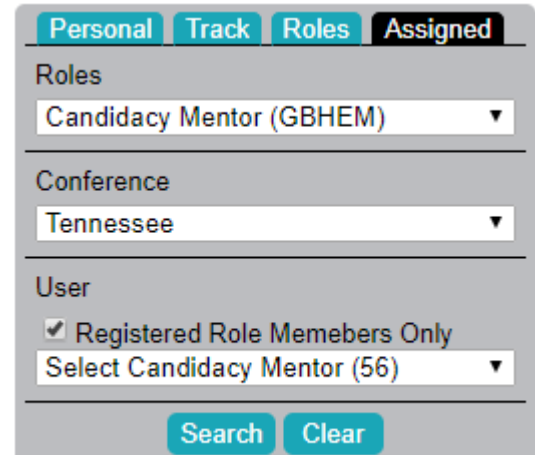

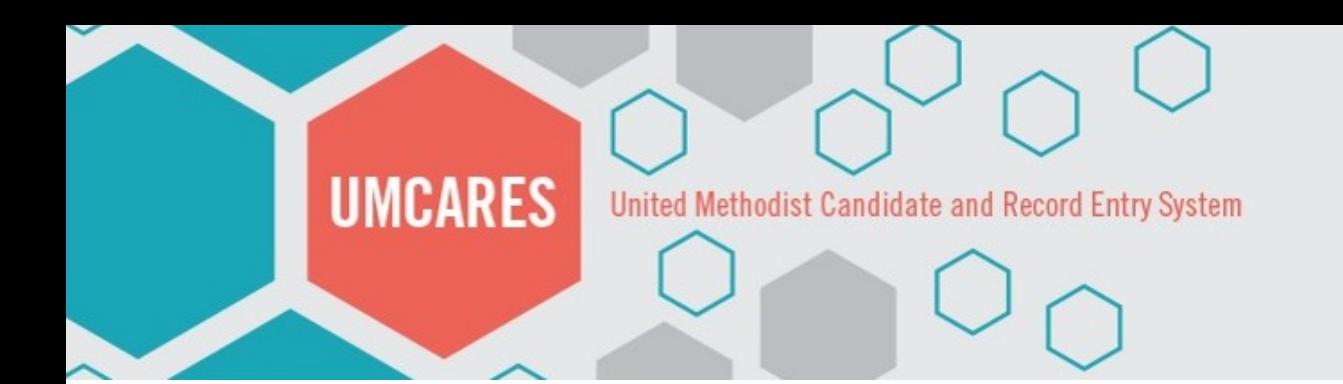

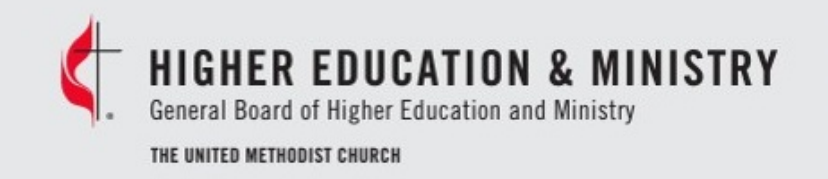

### Questions

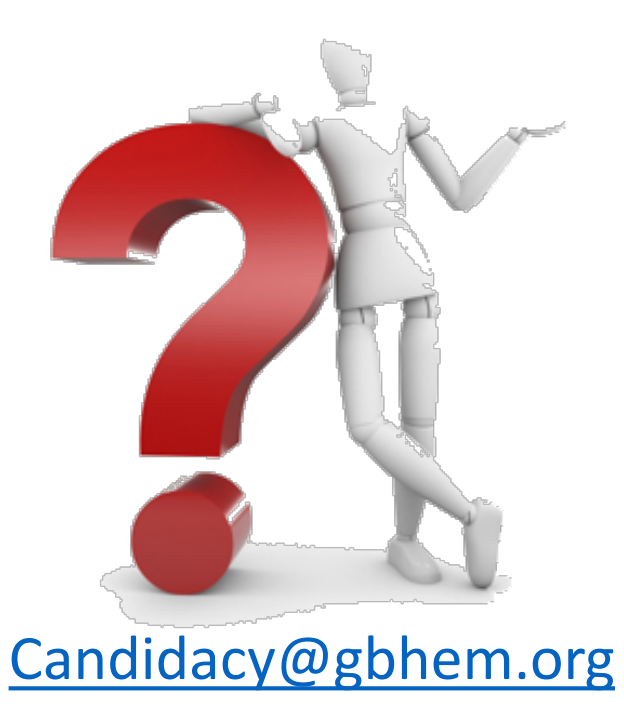

615-340-7374